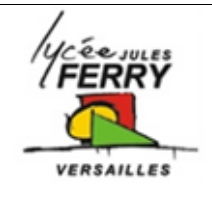

# **Résistance des matériaux**

Etude d'une chaine de moto

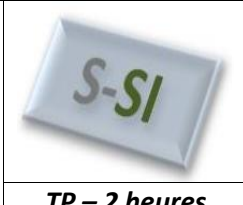

*TP – 2 heures*

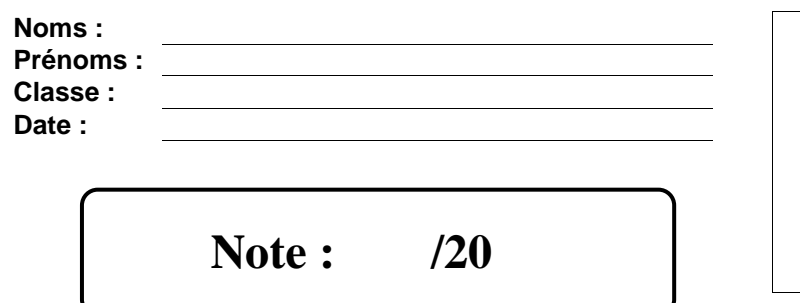

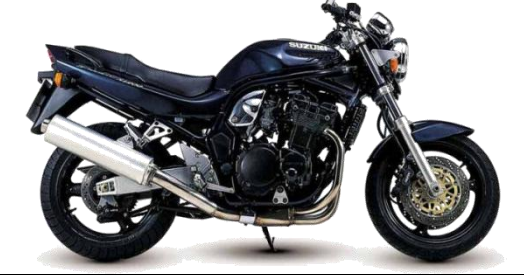

## **Objectif du TP :**

Analyser les avantages et inconvénients d'une transmission par chaine sur une moto. Analyser l'influence du matériau, de l'épaisseur et de la géométrie sur la résistance à la traction d'un maillon de la chaine.

## **Critères d'évaluation et barème**

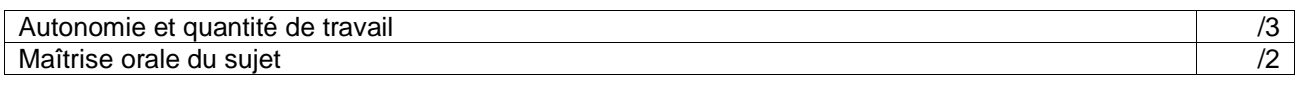

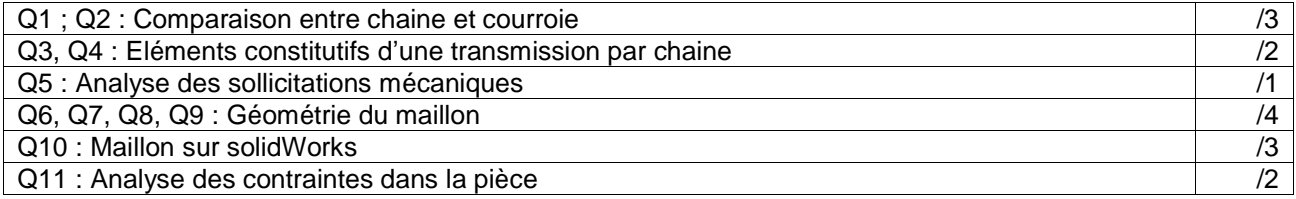

## **1- Transmission de puissance entre arbres parallèles**

Dans le mode de transmission entre deux arbres parallèles éloignés on rencontre deux types de liens flexibles :

- Les courroies
- Les chaînes

**Q1** : A partir de la fiche de synthèse sur les transmissions de mouvements, de vos connaissances et de recherches sur Internet, lister les avantages et inconvénients d'une transmission par courroie puis d'une transmission par chaîne.

Vous pouvez utiliser les éléments ci-dessous comme point de départ

- $\geq$  Transmission d'efforts sans glissement.<br>
Peut être utilisée dans les milieux hostile
- Peut être utilisée dans les milieux hostiles
- > Durée de vie élevée
- $\triangleright$  Transmission bruyante
- $\triangleright$  Nécessite une lubrification
- Vitesse d'utilisation limitée
- $\triangleright$  Nécessite une bonne protection dans les milieux agressifs
- $\triangleright$  Diversité suivant l'utilisation<br> $\triangleright$  Transmission silencieuse Transmission silencieuse
- Entretien limité
- Supporte des vitesses élevées

**Q2** : Conclure sur les raisons qui amènent à utiliser une transmission par chaine pour les motos.

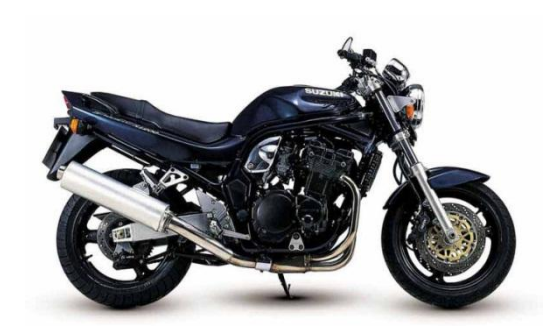

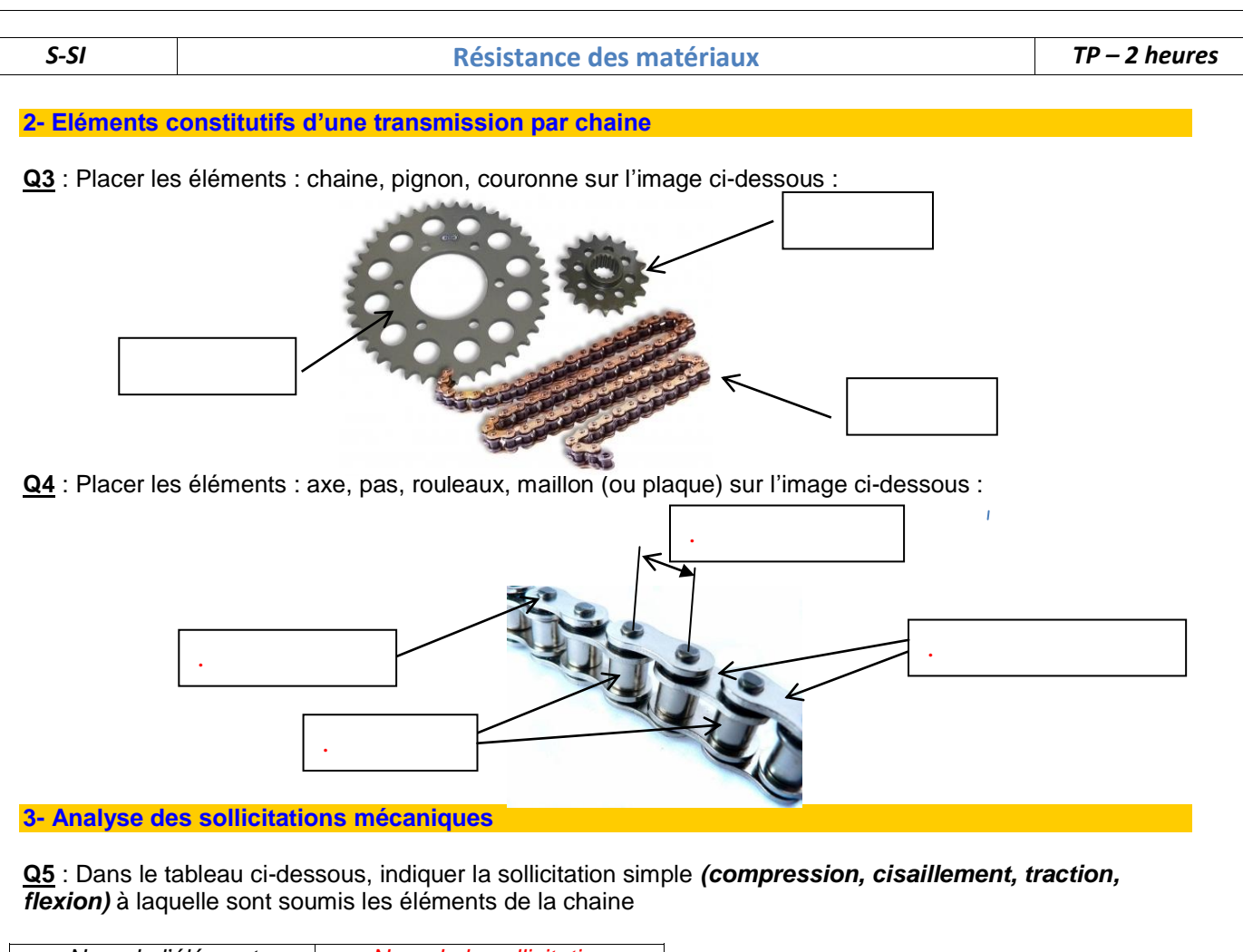

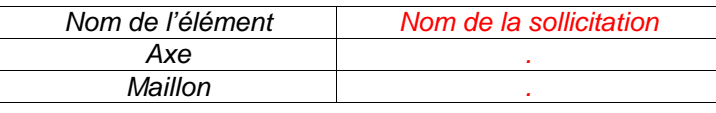

**4- Analyse de la géométrie d'un maillon**

## **Géométrie du maillon**

**Q6** : En quelques mots expliquez pourquoi les extrémités du maillon sont arrondies.

## **Calcul du maillon à la traction.**

Par une petite étude mécanique nous allons calculer les dimensions d'un maillon d'une chaine de « suzuki Bandit 1200 cc » afin qu'il puisse résister aux efforts de transmission et que sa masse soit la plus faible possible.

## **Données :**

- L'effort de traction moyen sur la chaîne est considéré égal à **F = 6500 N**
- La résistance à l'élasticité du matériau (acier) est **Re = 620N/mm²**
- Pour répondre aux surcharges, on prendra un coefficient de sécurité **k = 2**
- Le diamètre d'un axe ou pin est **d = 5 mm** et de longueur **l = 16 mm**
- L'épaisseur d'un maillon est de **e = 1.2 mm**
- Pas de la chaine  $p = 17$  mm

**Q7** : Indiquer la formule littérale permettant de calculer la surface de la section 2.

**Q8** : Sachant que lors d'un calcul en traction on applique la formule suivante  $\frac{1}{\sqrt{2}} \leq \frac{1}{\sqrt{2}}$  Calculer la hauteur h.

**Q9** : Indiquer la formule littérale permettant de calculer la surface de la section 1. Calculer la hauteur h' pour que cette surface offre la même résistance à la traction que la surface S2.

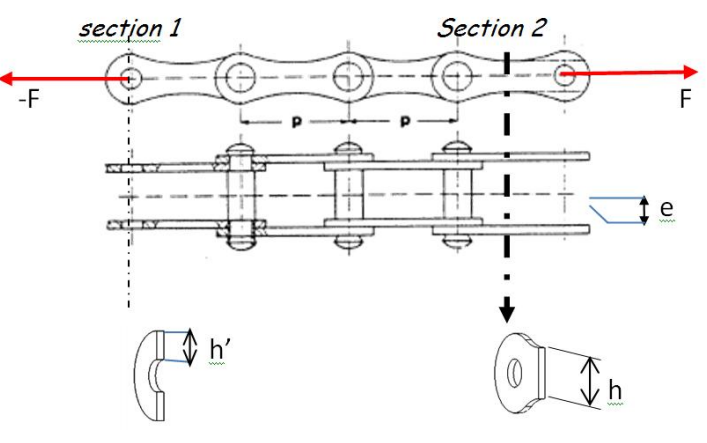

#### **5- Réalisation d'un maillon avec SolidWorks**

#### **Méthode de réalisation.**

- 1 : Ouvrir « Solidworks », puis faire « Nouveau-> Pièce->Ok »
- 2 : Dans l'arborescence de gauche sélectionner « plan de face »
- 3 : Dans le menu déroulant en haut, sélectionner « outil->personnalisé » et cocher les cases « *esquisse*,

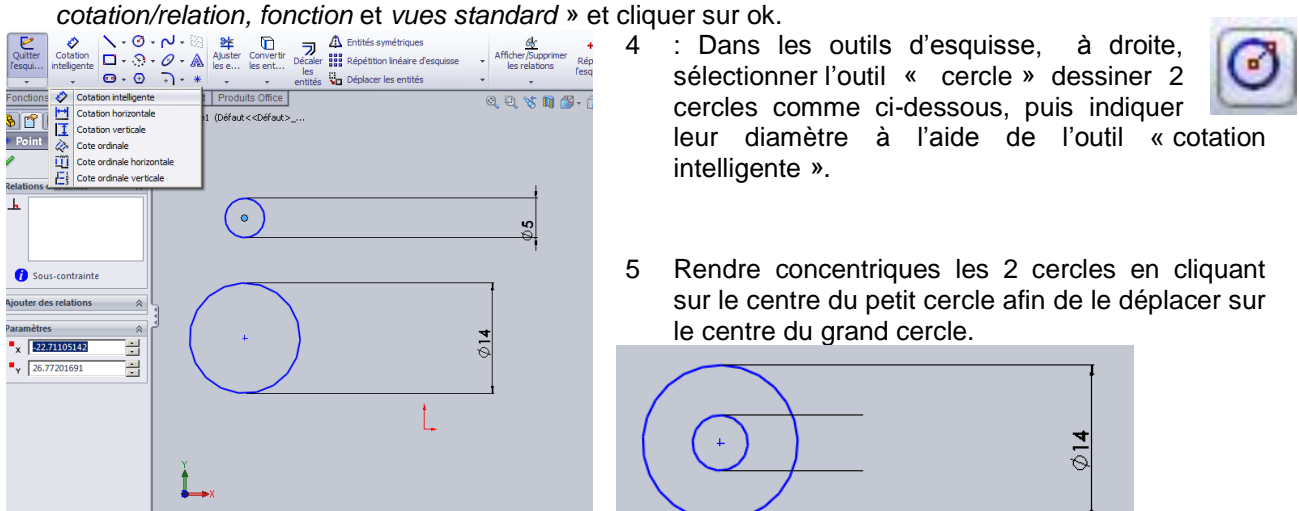

6 Placer vos cercles à l'origine en sélectionnant le centre des deux cercles et en les déplaçant sur le repère rouge. (Les cercles doivent **devenir noirs)**.

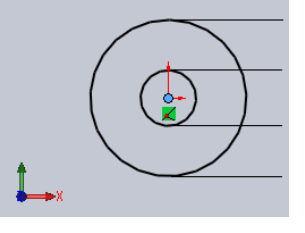

7

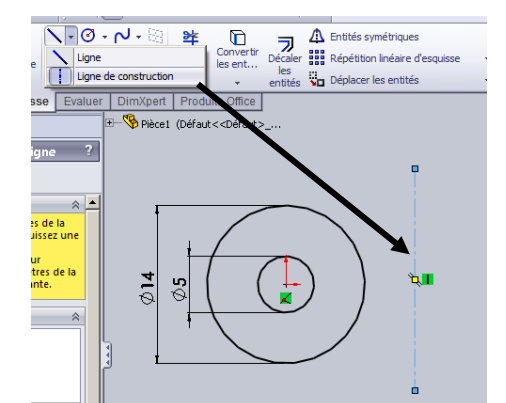

Créer une ligne de construction. Sélectionner vos cercles et votre ligne de Construction, puis cliquer sur entités de symétrie.

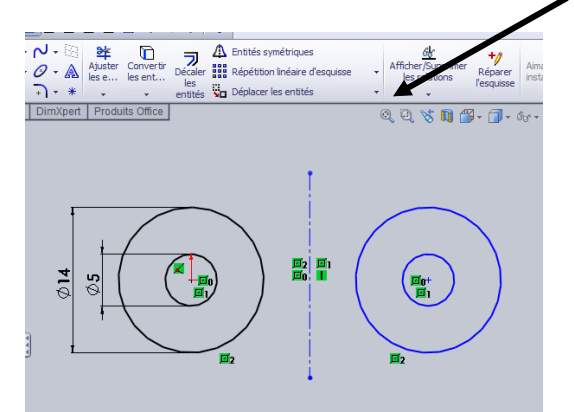

- 
- 8 A l'aide de l'outil cotation intelligente, coter la distance entre les 2 cercles.

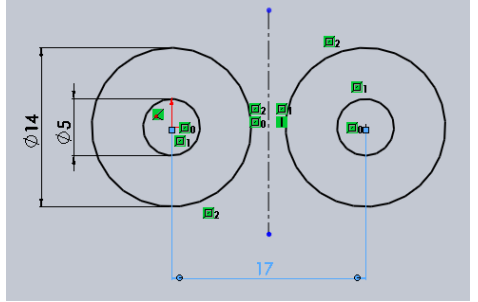

## *S-SI* **Résistance des matériaux** *TP – 2 heures*

9 Dessiner un nouveau cercle et coter-le (17mm)

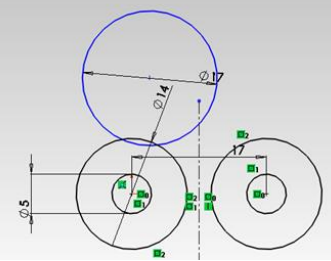

- 10 Sélectionner les 2 cercles comme cidessous, puis avec l'outil « ajouter des relations » les positionner « tangente » les uns aux autres. *(2 cercles sélectionnés à chaque tangence) (puis valider*
- 11 Refaire de meme afin d'obtenir l'esquisse suivante. **Valider**.

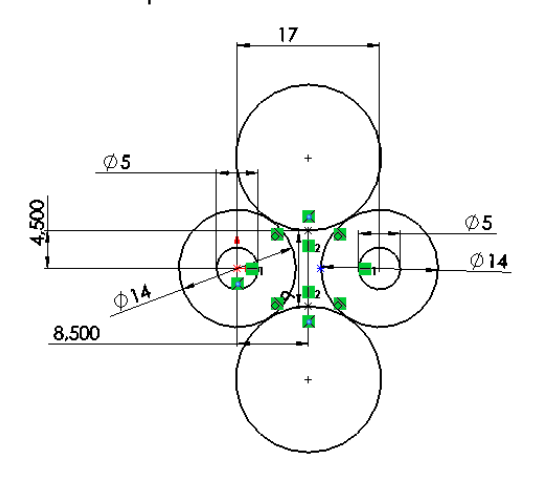

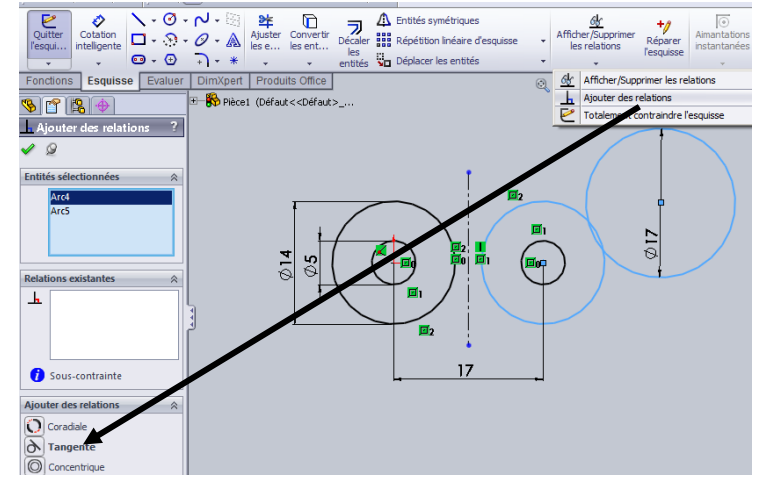

12 Terminer l'esquisse en utilisant l'outil « ajuster » , dans la fenêtre qui apparaît sélectionner « au plus proche » puis cliquer sur chaque segment de l'esquisse que l'on désire enlever jusqu'à obtenir la

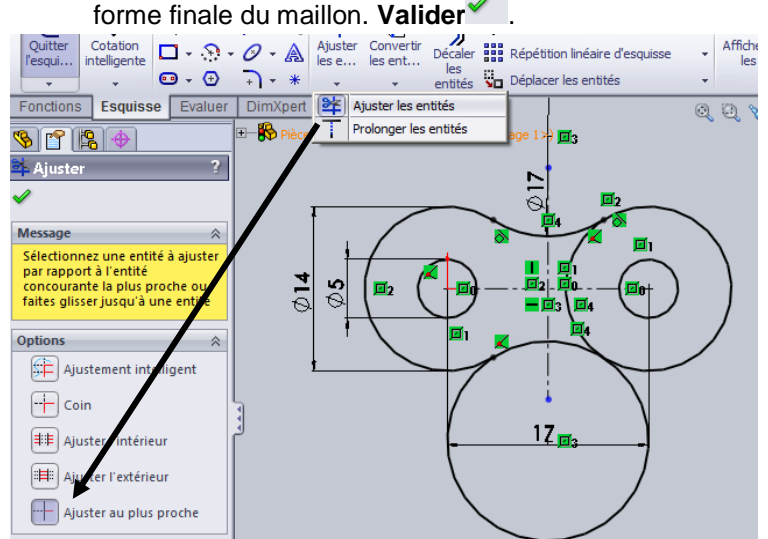

会

⊣

 $\hat{\mathcal{R}}$ 

┱

 $\hat{=}$ 

 $\hat{=}$ 

13 réaliser l'extrusion du maillon d'épaisseur « e » en cliquant sur fonction (en haut gauche) et en sélectionnant l'outil « bossage/extrusion ». puis renseigner la valeur d'extrusion. **Valider. ◆**<br>PER DISTRIBUTER DE PRIMER DE PRIMER DE PRIMER DE PRIMER DE PRIMER DE PRIMER DE PRIMER DE PRIMER DE PRIMER DE P

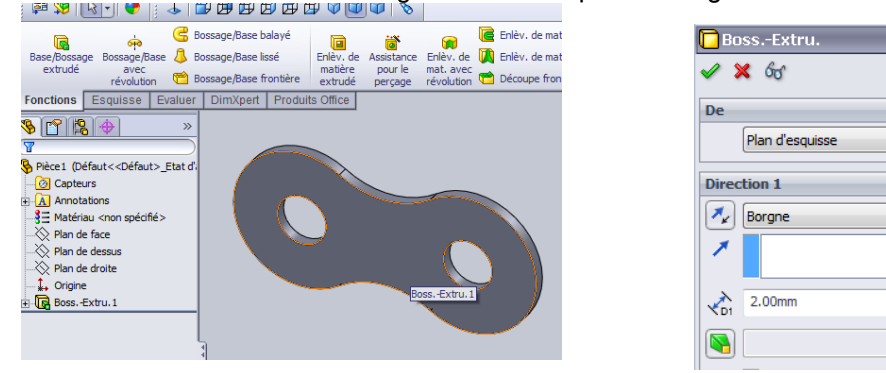

**Q10** : Faire valider la géométrie de votre maillon par votre professeur.

## **3- Essai de traction sous SolidWorks**

L'objectif de cette partie est de configurer « solidworks » afin d'exercer un effort de traction sur le maillon, et ainsi observer les contraintes dans la pièce.

Etude

**Processage 2016**<br>Civil die les contraintes,<br>Civil die les contraintes,<br>et le coefficient de sécurité<br>pour les composants avec un<br>matériau linéaire

 $x|$ 

 $\mathscr{L} \mathbb{X}$  =

**Nom** 

 $\overline{\mathbf{d}^*}$ Statioue

Etude 1

 $\left[ q_{1}^{\mathsf{U}}\right]$  Fréquence

- 1 : Dans l'onglet produit office, cliquer sur solidworks simulation afin d'ajouter l'onglet simulation.
- 2 : Dans l'onglet simulation, cliquer sur la petite flèche permettant de développer le menu « conseiller étude », puis faire nouvelle étude. Dans la fenêtre de gauche, sélectionner étude statique, puis **valider**.

ಥ

**l**a

=

Conse

Déplace

- 3 Dans l'onglet, Simulation, cliquer sur la petite flèche permettant de développer le menu « Appliquer un matériau », choisir Acier allié, mettre les unités en système international « SI N/mm² » puis vérifier que la limite d'élasticité est conforme à celle utilisée dans notre étude.
- $L$  $B$  $A$  $B$  $B$  $B$  $B$  $B$  $0$  $0$  $1$  $8$  $\blacksquare$ Matériau  $\mathbf{R}^{\beta}$ 信 - ₹ AISI 4340 Acier normalisé nseiller Propriétés | Tables & Courbes | Apparence | Hachures | Personnalisé | Don ▗ أحاد Appliquer id  $\overline{D}$ aceme..  $\frac{3}{2}$  AISI Acier inoxydable type 316L **un** Propriétés du matériau matéria  $\overline{\phantom{a}}$  $\frac{3}{2}$  AISI Acier à outil type A2 Les matériaux de la bibliothèque par défaut ne peuvent pas être mod Evaluer **Acier allié** devez d'abord copier le matériau vers une bibliothèque personnalisé  $\frac{3}{2}$  Acier allié (SS) î 阁  $\rightarrow$ Linéaire élastique isot Tyne de modèl €  $\frac{3}{3}$  = ASTM A36 Acier SI - N/mm^2 (MPa)  $\frac{3}{2}$  Acier allié inoxydable Unités: :e1 (Défaut<<Défaut>\_Etat d'  $\frac{3}{3}$  $\equiv$  Acier non allié moulé Catégorie: Capteurs **Contractor**
- 4 Dans l'onglet, Simulation, cliquer sur « Conseiller déplacement », choisir géométrie fixe. Sélectionner la surface d'un des trous du maillon, **puis valider**.  $\overline{\text{OMce}}$  Sir

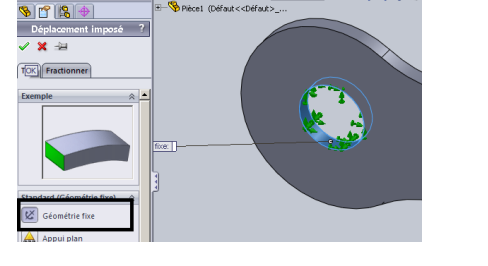

5 Dans le menu du haut, « insertion->géométrie de référence->Axe. »<br>BisolidWorks ( Fizier Edition Affichage [Ensertion] Quitis Smulation Fenètre ) <del>: ju</del>

 $200$ 

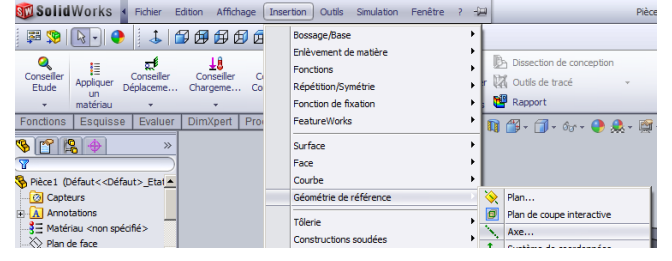

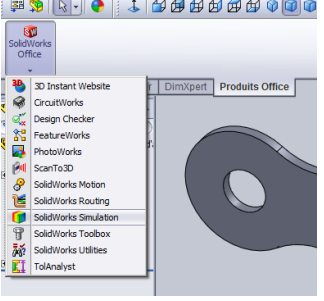

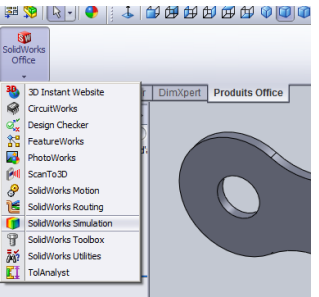

Q

Conseiller

Etude

IΞ

Appliquer

un

materiau

Conseiller Etude

Nouvelle étude

**TURBE** 

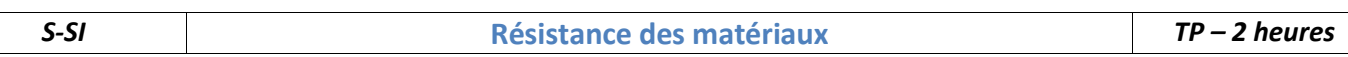

6 Dans l'arborescence encadrée ci-dessous, cliquer sur plan de droite, puis origine. (Un plan doit

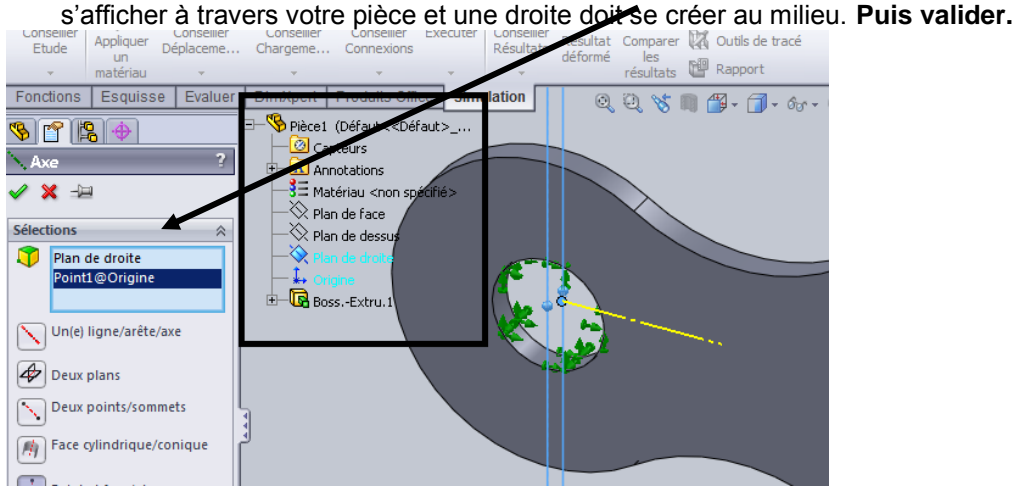

7 Dans l'onglet, Simulation, cliquer sur la petite flèche permettant de développer le menu « Conseiller chargement», sélectionner Force. Sélectionner la surface de l'autre trou du maillon, **puis** 

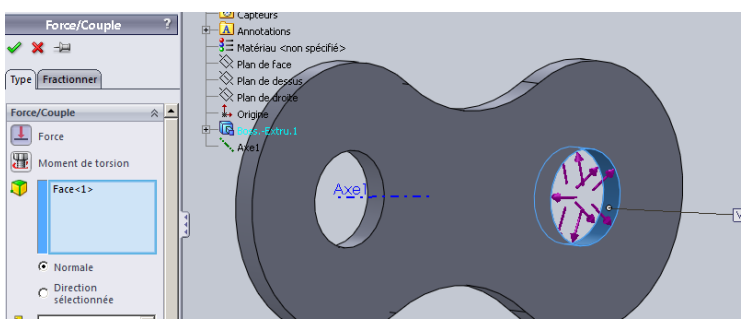

8 Dans la fenêtre de gauche, cocher, direction sélectionnée, cliquer sur l'axe précédemment créé, puis cliquer sur axial et entrer une force de traction conforme a l'étude. Puis **valider**<br> **All Annuel Surver de la propriét**e de la propriété de la propriété de la propriété de la propriété de la propriét

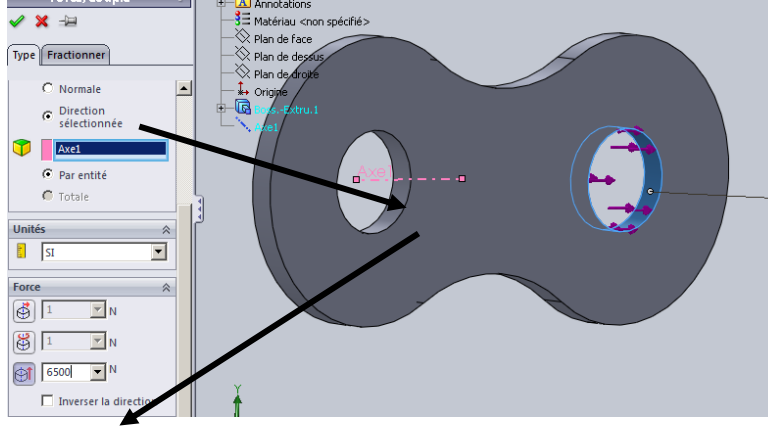

9 Dans l'onglet, Simulation, cliquer sur exécuter puis exécuter.

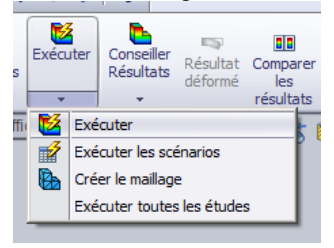

**Q11** : Double cliquer sur contrainte1 puis commenter les résultats. Quels sont les paramètres de la pièce que vous pouvez faire varier pour modifier l'intensité des contraintes ? Justifier vos réponses par quelques essais.

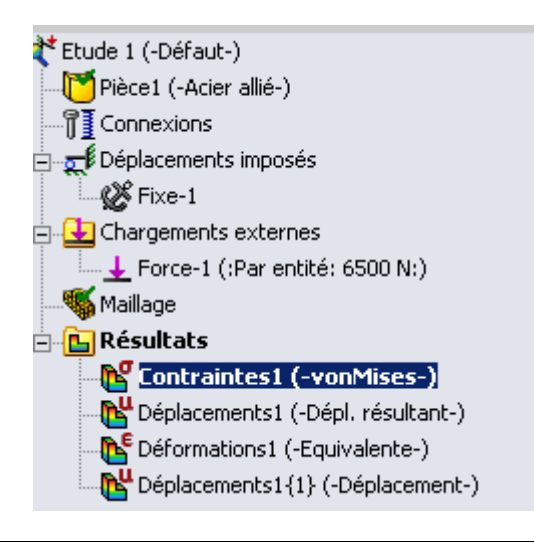